# Instrukcja wprowadzania publikacji do systemu

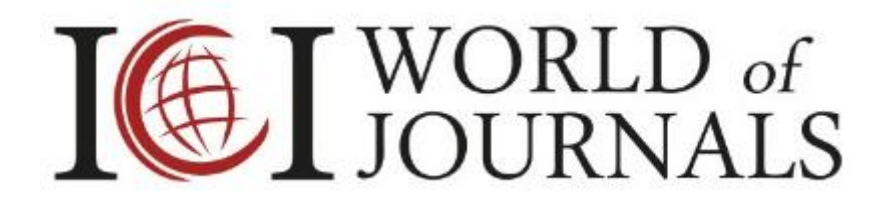

**Index Copernicus International ul. Kasprzaka 31A/ 184, 01-234 Warszawa Tel.: +48 22 487 53 93; e-mail: [office@indexcopernicus.com](mailto:office@indexcopernicus.com)**

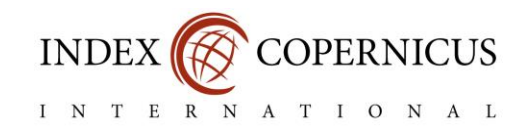

# Spis treści

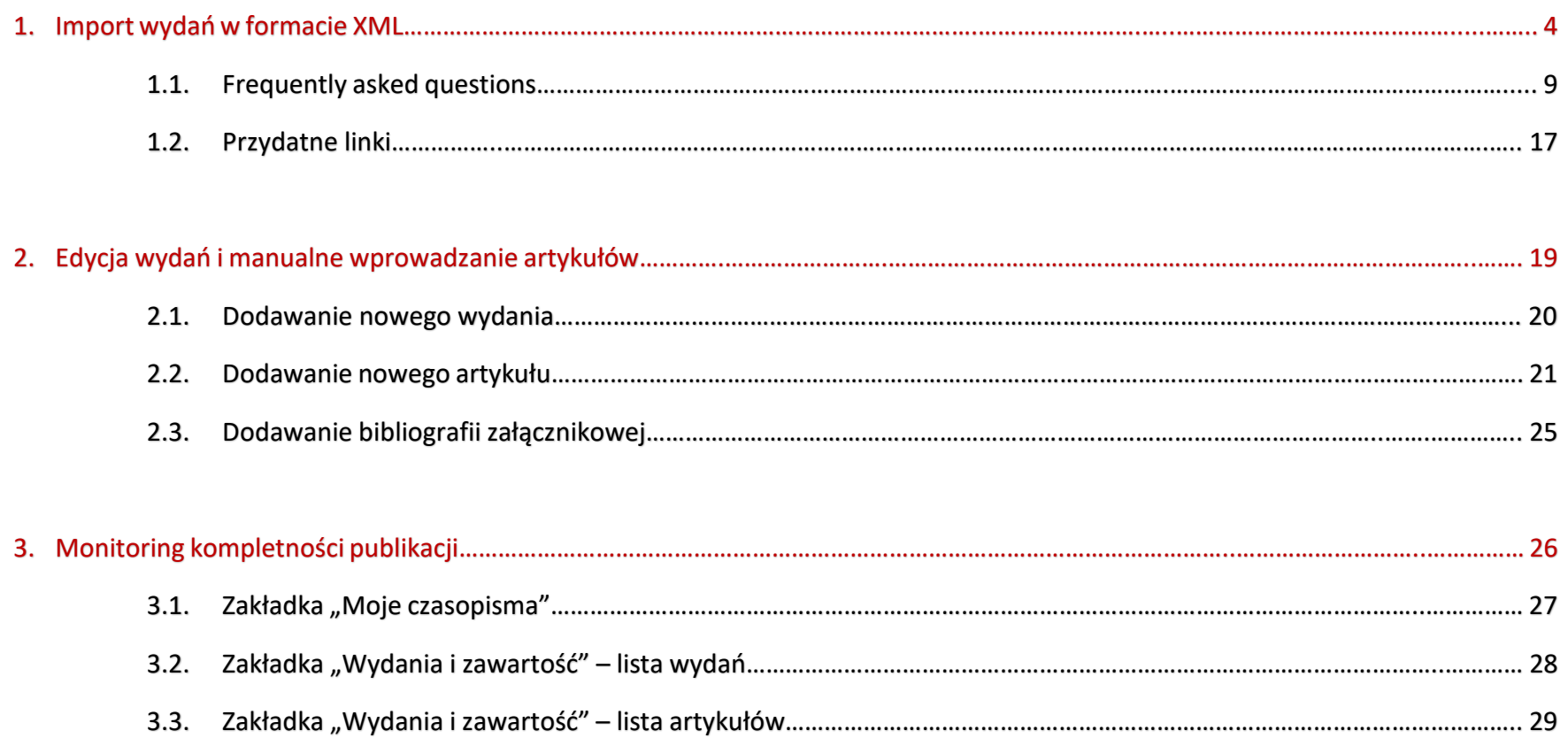

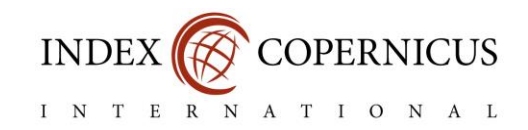

W bazie ICI World of Journals poza informacjami na temat czasopisma mogą Państwo publikować zawartość poszczególnych wydań – metadane oraz pełne treści artykułów w formacie PDF. System pozwala na deponowanie tych informacji na dwa sposoby:

- $\Rightarrow$  poprzez masowe importowanie wydań za pomocą plików XML,
- $\Rightarrow$  pojedyncze (manualne) wprowadzanie metadanych artykułów.

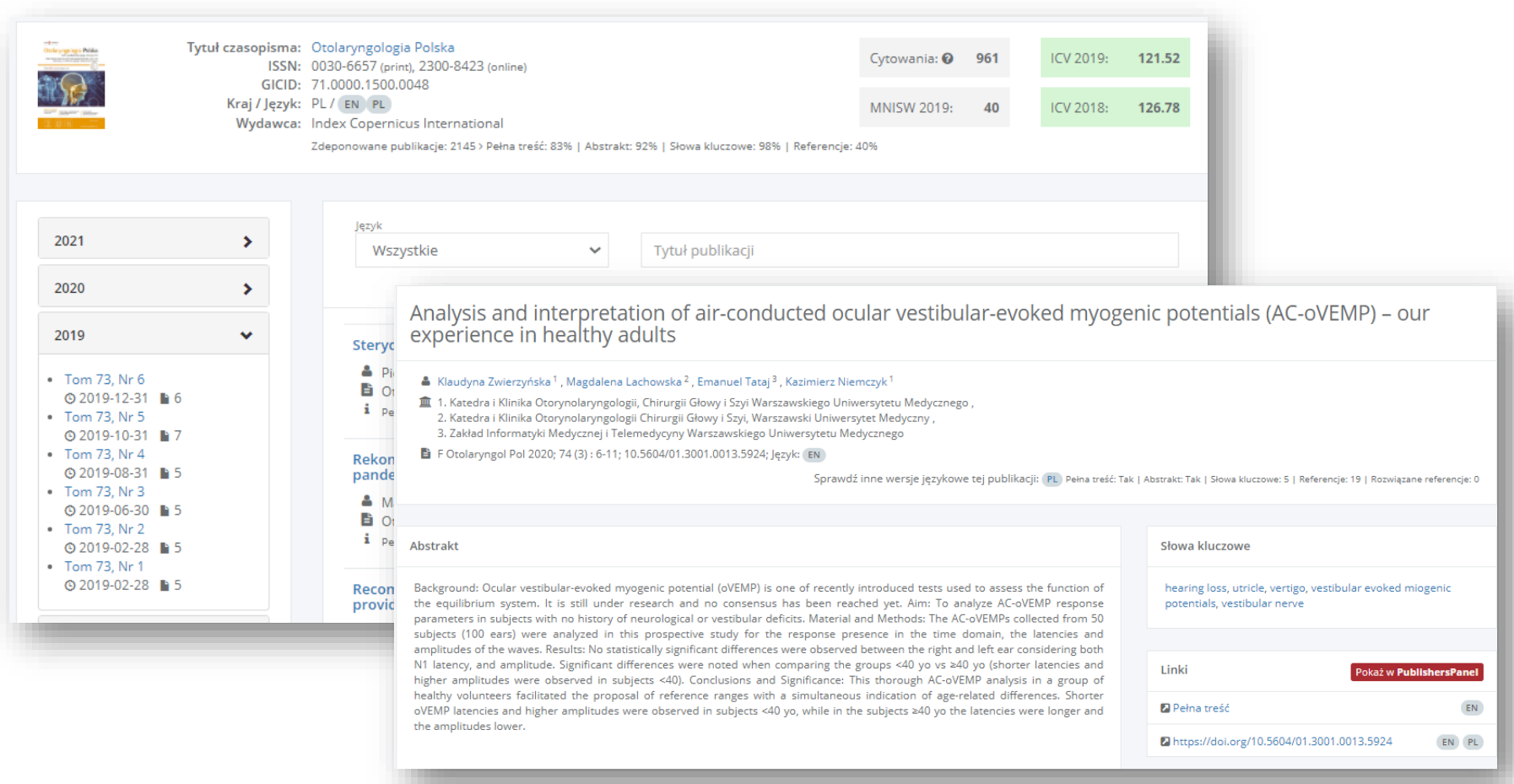

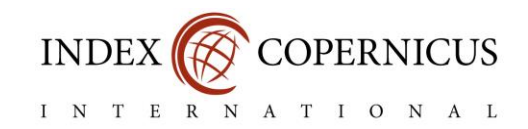

Wprowadzenie do Paszportu Czasopisma kompletnych metadanych artykułów naukowych opublikowanych w latach 2017-2020 jest jednym z warunków zgłoszenia czasopisma do projektu Citelndex.

Na ocenę kompletności każdej z publikacji dostępnej w Paszporcie Państwa czasopisma składają się następujące elementy:

- tytuł artykułu,
- streszczenie,
- słowa kluczowe (w liczbie minimum 3),
- bibliografia załącznikowa (w liczbie minimum 3),
- autorzy publikacji (imię i nazwisko, jednostka naukowa).

Obligatoryjność uzupełnienia poszczególnych danych zależy od typów artykułów deklarowanych przez Państwa w ich formularzach. Szczegółowe informacje dotyczące wymagających uzupełnienia pozycji znajdą Państwo w systemie, w zakładce "Wydania i zawartość" przy konkretnych wydaniach i artykułach, a także w sekcji "**Monitoring kompletności publikacji**" na stronie 26.

W przypadku jakichkolwiek pytań zapraszamy do kontaktu.

Jesteśmy do Państwa dyspozycji od poniedziałku do piątku w godzinach 08:00 – 16:00 pod numerem telefonu +48 22 487 53 93 oraz adresem e-mail: [citeindex@indexcopernicus.com](mailto:citeindex@indexcopernicus.com) ora[z journals@indexcopernicus.com.](mailto:journals@indexcopernicus.com)

Index Copernicus International

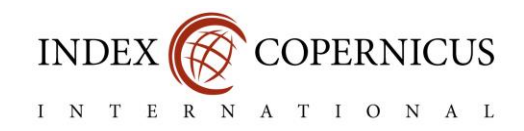

# 1. Import wydań w formacie XML

W celu wstawienia artykułów czasopisma za pomocą pliku XML przejdź do zakładki "**Import zawartości czasopism**" dostępnej w menu po lewej stronie. Następnie, z listy rozwijanej wybierz czasopismo oraz format pliku XML, w którym chcesz dokonać importu publikacji. Na koniec wybierz odpowiedni plik z dysku komputera i kliknij przycisk "**Importuj**".

Aktualnie system akceptuje pliki w trzech głównych formatach:

- (ICI) Index Copernicus,
- Pol-index,
- OJS (w wersji 2.x oraz 3.x).

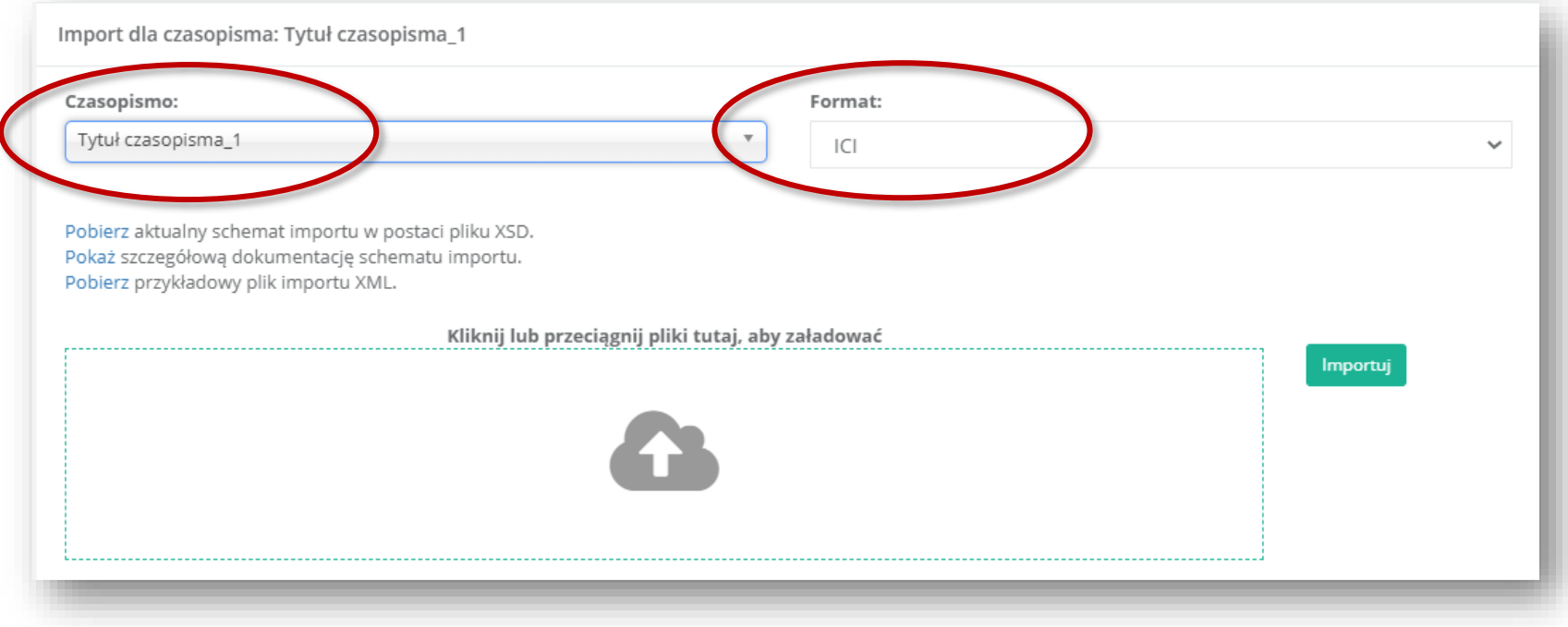

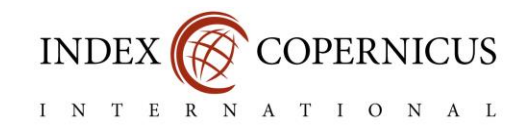

#### Uwaga!

- Importowany plik XML powinien być zgodny z wymogami opisanymi w pliku XSD (XML Schema Definition). W Internecie dostępne są darmowe programy służące walidacji tego typu plików. Dalsze wskazówki dotyczące konwersji i walidacji znajdziesz w sekcji "**Przydatne linki**" na stronie 9.
- Dane w pliku XML muszą pokrywać się z danymi zamieszczonymi w Paszporcie Czasopisma (numer ISSN, wersje językowe publikacji). Spis wymaganych elementów pliku XML znajduje się w "szczegółowej dokumentacji technicznej schematu importu" oraz w sekcji "**Frequently asked questions**" na stronie 17.

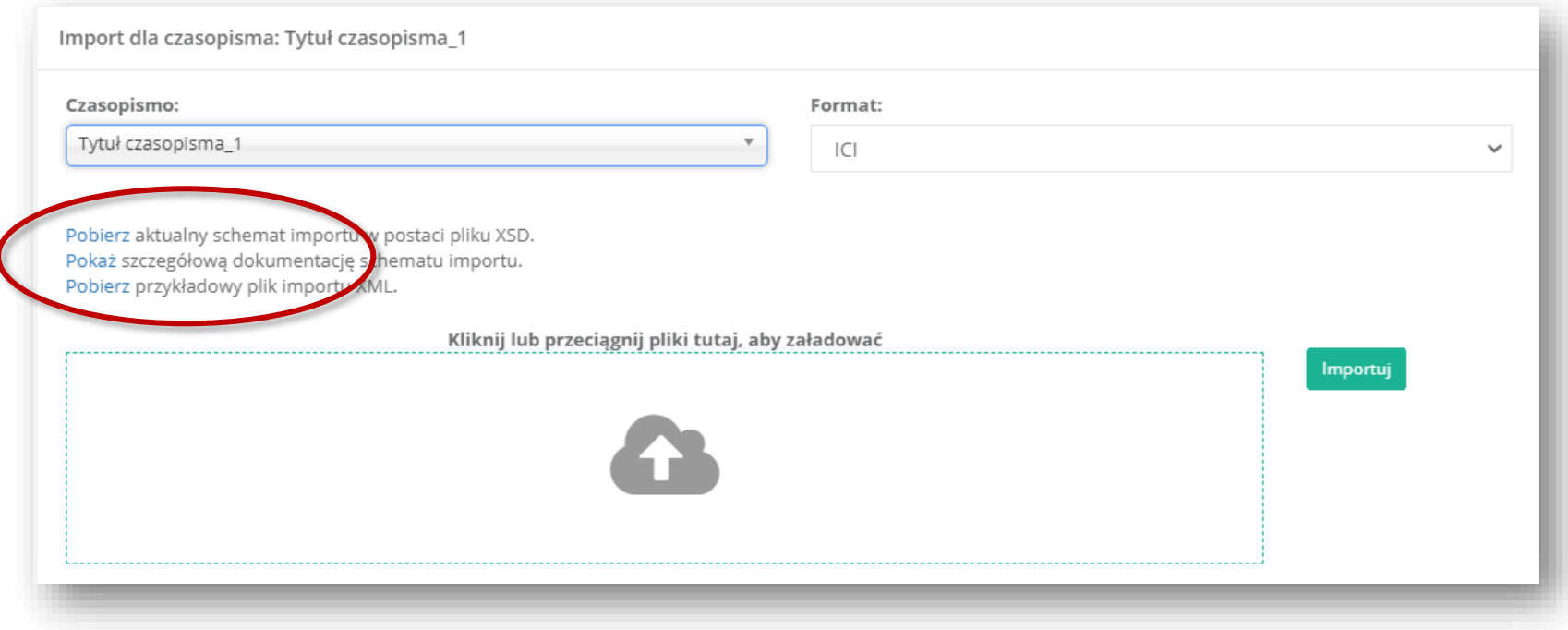

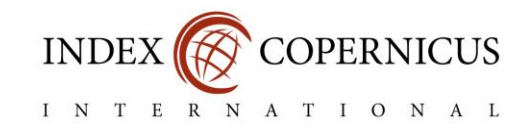

W tabeli "Historia importów" znajdują się wszystkie informacje o statusach dokonanych importów:

- Oczekuje plik został dodany do kolejki importu i oczekuje na przetworzenie przez system
- Przetwarzanie plik jest w trakcie przetwarzania przez system
- Zakończony częściowo<sup>\*</sup> plik został zaimportowany częściowo; niektóre obiekty z pliku XML zostały pominięte
- Zakończony wszystkie obiekty znajdujące się w pliku XML zostały zaimportowane z powodzeniem
- Błąd\* plik XML nie został zaimportowany; po edycji pliku czynność importu należy powtórzyć

W celu sprawdzenia szczegółów importu wybierz przycisk "Pokaż".

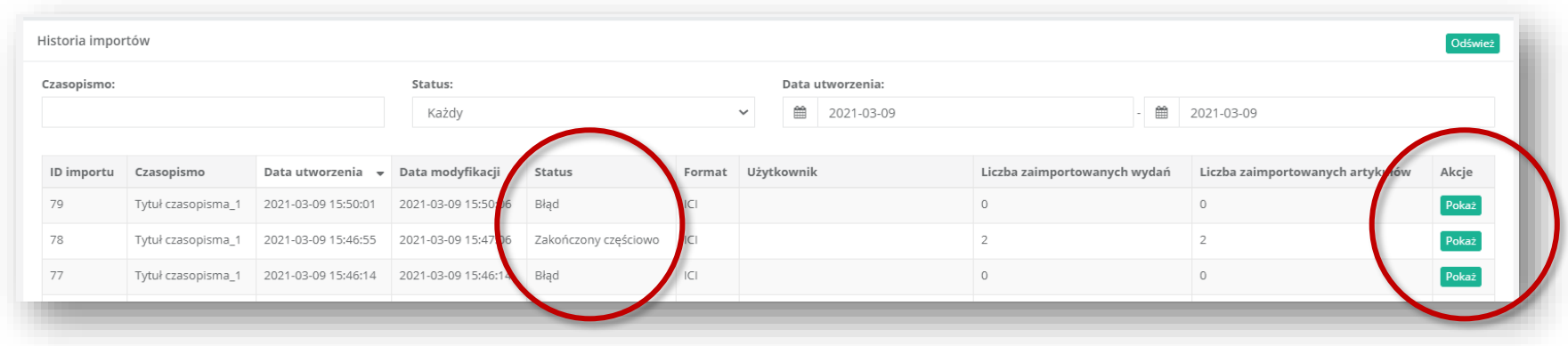

\* Dalsze wskazówki dotyczące statusów "Zakończony częściowo" oraz "Błąd" znajdziesz w sekcji "**Frequently asked questions**".

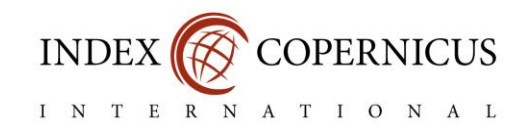

Po udanym (zakończonym) imporcie plików w polach "Importowane wydania" oraz "Importowane artykuły" wyświetlone zostaną wstawione do systemu publikacje. Po kliknięciu przycisku "Pokaż" otwarty zostanie pogląd artykułu w Paszporcie Czasopisma.

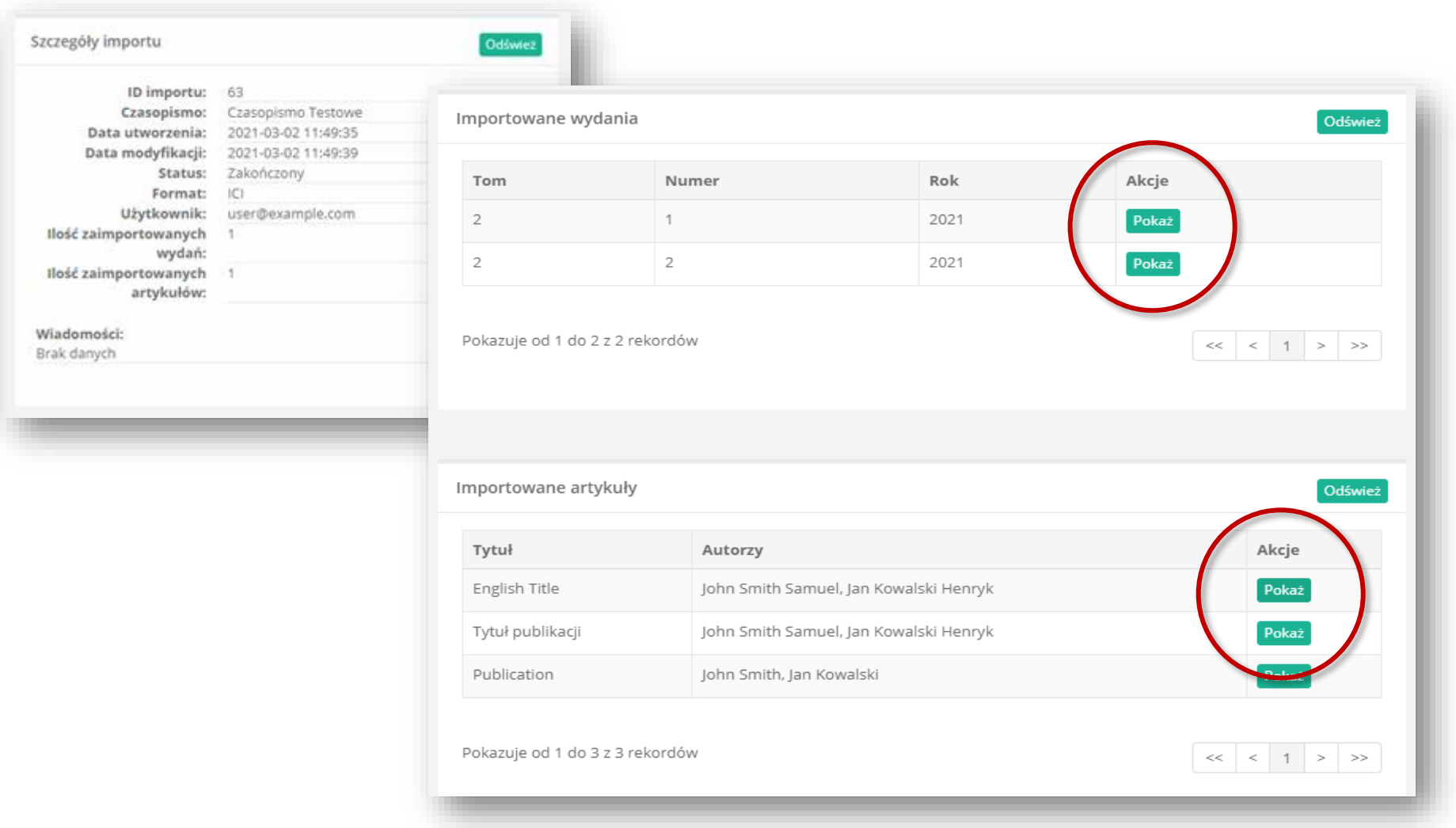

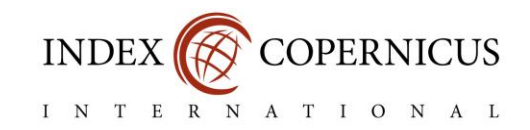

W przypadku częściowo zakończonego importu lub zaistniałego błędu w imporcie, w części "Wiadomości" wyświetlone zostaną informacje o przyczynie problemu wraz ze wskazaniem numeru linii oraz kolumny w pliku XML, w którym występuje.

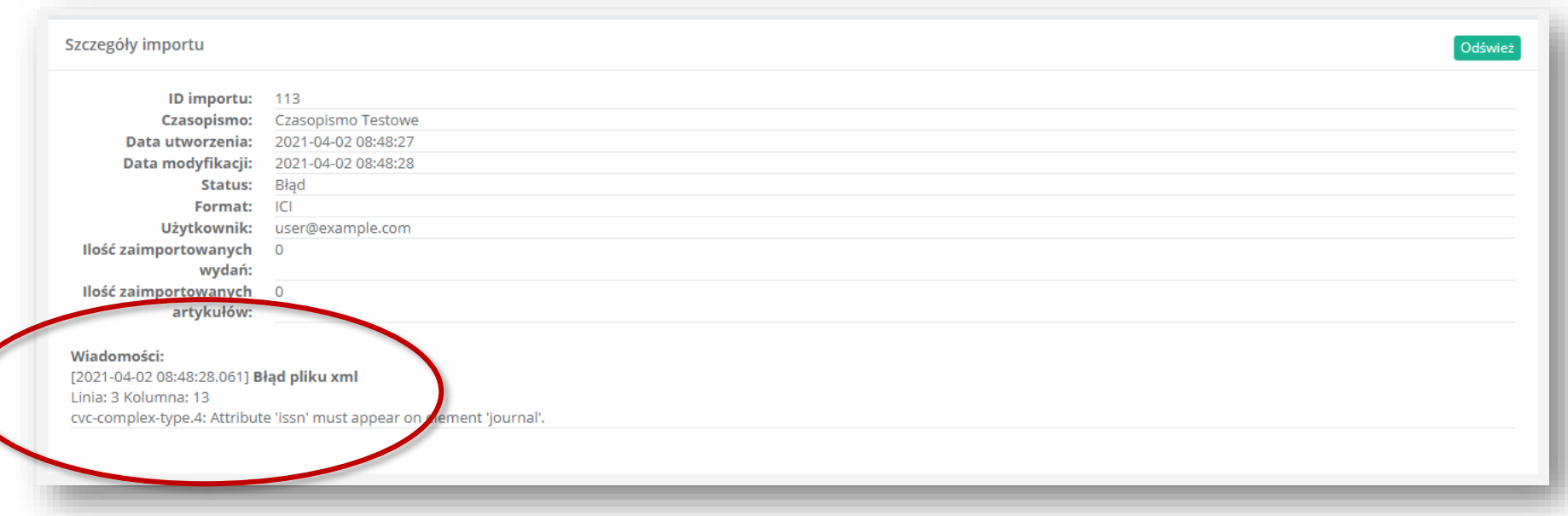

#### Uwaga!

- Aby import mógł zostać zakończony całkowicie plik musi być zgodny z wymogami systemu. Przed przystąpieniem do ponownej próby importu danych należy dokonać edycji pliku XML: poprawić błąd w linii i kolumnie wskazanej w komunikacie, a także usunąć zaimportowane już pozycje. Wyjaśnienie najczęściej występujących błędów znajdziesz w sekcji "Frequently asked questions".
- Jeśli problem dotyczy niewielkiej liczby artykułów wypróbuj drugi sposób deponowania artykułów manualne wprowadzenie metadanych. W celu edycji już wstawionych artykułów przejdź do zakładki "**Wydania i zawartość**" dostępnej w menu po lewej stronie.

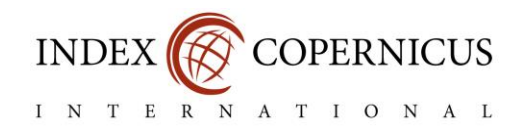

#### 1.1. Freaquently asked questions

a) Jaki typ plików XML mogę wstawić?

Plik XML należy skonstruować zgodnie z wymogami opisanymi w pliku XSD (XML Schema Definition) dostępnym do pobrania w zakładce "Import zawartości czasopism". Aktualnie system akceptuje pliki w trzech głównych formatach:

- (ICI) Index Copernicus,
- Pol-index,
- OJS (w wersji 2.x oraz 3.x).
- b) W jaki sposób plik XML powinien zostać zapisany?

Plik XML powinien zostać zapisany z zachowaniem struktury drzewka z kodowaniem UTF-8. Przykładowy plik XML dostępny jest do pobrania w zakładce "Import zawartości czasopism". W sekcji "Przydatne linki" dostępne są informacje o darmowym programie online służącym do formatowania pliku XML według struktury drzewa ([https://www.freeformatter.com/xml-formatter.html\)](https://www.freeformatter.com/xml-formatter.html).

c) Gdzie mogę zapoznać się z dokumentacją techniczną pliku XML?

Szczegółowa dokumentacja techniczna schematu importu dostępna jest do pobrania w zakładce "Import zawartości czasopism".

d) Czy wartości poszczególnych elementów posiadają ograniczenia znakowe?

Tak, każda wartość danego elementu posiada maksymalną liczę znaków, której nie należy przekraczać.

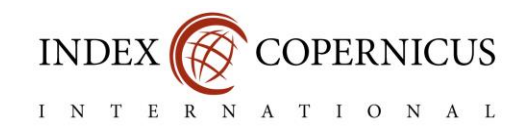

#### e) W jaki sposób w pliku XML powinien zostać zapisany numer DOI danego elementu?

Numer DOI powinien składać się tylko i wyłącznie z sufixa oraz prefixa. Przykład sekcji: <doi>10.5604/01.3001.0014.1320</doi>

f) Jakie kody językowe powinny być stosowane w pliku XML?

Kod językowy publikacji powinien składać się z dwóch liter zgodnie z kodami wg. ISO 639-1.

g) W jaki sposób importer powiązuje dane z pliku XML z odpowiednim czasopismem naukowym? Importer powiązuje plik XML dzięki wprowadzonemu numerowi ISSN czasopisma. W związku z tym prosimy o upewnienie się, że w pliku XML oraz w Paszporcie danego czasopisma występują tożsame numery ISSN.

h) Jakie informacje o artykule (metadane) mogą zostać zaimportowane do systemu?

Struktura pliku XML pozwala na zaimportowanie następujących danych:

- Wydanie
	- o Numer,
	- o Tom,
	- o Rok,
	- o Data publikacji,
	- o Data z okładki,
	- o Adres URL okładki w formacie graficznym,
	- o Liczba artykułów.

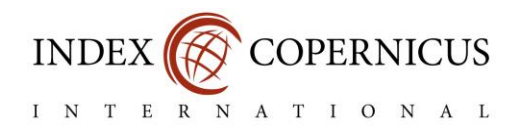

#### • Artykuł

- o Streszczenie,
- o Słowa kluczowe,
- o Strony artykułu (od-do),
- o Typ artykułu,
- o Numer DOI,
- o Język publikacji,
- o Adres URL do wersji PDF,
- o Obszar nauk / dziedzina / dyscyplina,
- o Data otrzymania manuskryptu,
- o Data akceptacji manuskryptu,
- o Data publikacji manuskryptu,
- o Licencja CC,
- o Zewnętrzne identyfikatory.
- Autor
	- o Rola autora,
	- o Imię,
	- o Drugie imię,
	- o Nazwisko,
	- o Afiliacja,

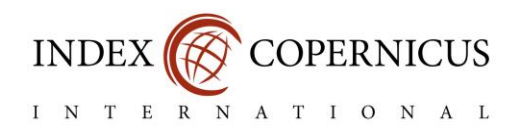

o Kraj,

- o Adres e-mail,
- o Numer ORCID,
- o Numer pozycji.
- Referencje
	- o Pozycja referencji,
	- o Treść referencji,
	- o Numer DOI referencji.
- i) Czy jest możliwość zaimportowania pliku PDF wraz z metadanymi artykułu?

Obecnie możliwość zaimportowania pliku PDF wraz z metadanymi artykułu występuje jedynie w przypadku importu pliku XML w formacie ICI (Index Copernicus).

j) Jakiego typu artykuły mogą zostać zaimportowane za pomocą pliku XML?

Za pomocą pliku XML mogą zostać zaimportowane następujące typy artykułów:

- Oryginalny artykuł ORIGINAL\_ARTICLE
- Artykuł przeglądowy REVIEW\_ARTICLE
- Komunikat o wynikach badań SHORT\_COMMUNICATION
- Glosa lub komentarz prawniczy COMMENTARY ON THE LAW
- Artykuł recenzyjny (recenzja naukowa) SCIENTIFIC\_REVIEW

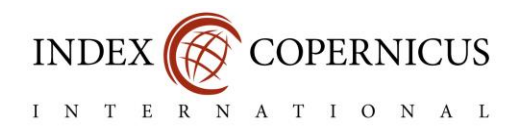

- Wytyczne/Zalecenia (guidelines) GUIDELINES
- Artykuł popularnonaukowy POPULAR\_SCIENCE\_ARTICLE
- Inne o charakterze niecytowalnym OTHERS\_NONCITABLE
- Inne o charakterze cytowalnym OTHERS CITABLE
- Studium przypadku CASE\_STUDY
- k) Jakiego typu autorzy mogą zostać zaimportowani za pomocą pliku XML?

Za pomocą pliku XML mogą zostać zaimportowane dane o następujących typach autorów:

- Główny autor LEAD\_AUTHOR
- Autor (w tym współautor) AUTHOR
- Osoba odpowiedzialna za projekt badań RESEARCH\_PROJECT
- Osoba odpowiedzialna za wykonanie badań RESEARCH\_EXECUTION
- Osoba odpowiedzialna za analizę statystyczną STATISTICAL\_ANALYSIS
- Osoba odpowiedzialna za interpretację danych DATA\_INTERPRETATION
- Osoba odpowiedzialna za przygotowanie manuskryptu MANUSCRIPT\_PREPARATION
- Osoba odpowiedzialna za przegląd piśmiennictwa LITERATURE\_OVERVIEW
- Osoba odpowiedzialna za finansowanie badań RESEARCH\_FUNDING
- l) Co oznaczają poszczególne statusy importu?
- Oczekuje plik został dodany do kolejki importu i oczekuje na przetworzenie przez system

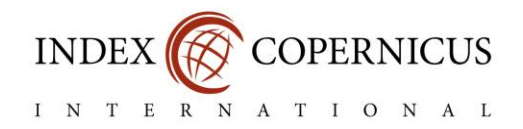

- Przetwarzanie plik jest w trakcie przetwarzania przez system
- Zakończony częściowo plik został zaimportowany częściowo; niektóre obiekty z pliku XML zostały pominięte;
- Zakończony wszystkie obiekty znajdujące się w pliku XML zostały zaimportowane z powodzeniem
- Błąd plik XML nie został zaimportowany; po edycji pliku czynność importu należy powtórzyć

#### m) W jaki sposób mogę zapoznać się z przyczyną częściowego zakończenia importu?

W celu zapoznania się z przyczyną częściowego zakończenia importu danego pliku XML w zakładce "Import zawartości czasopism" w sekcji "Historia importów" przy docelowym pliku należy kliknąć przycisk "**Pokaż**". Po kliknięciu przycisku system w sekcji "**Wiadomości**" wyświetli informacje o kategorii błędu wraz z komunikatem wskazującym na możliwą przyczynę częściowego zakończenia importu. Najczęstsze przyczyny częściowego zakończenia importu to:

- Błędne wersje językowe artykułu w pliku XML w pliku XML występuje kod wersji językowej artykułu, który nie został zdeklarowany w Paszporcie Czasopisma w sekcji "języki publikacji",
- Istniejący już zewnętrzny identyfikator publikacji w pliku XML występuje identyfikator artykułu, który został już wykorzystany przez inne czasopismo (np. PubMed ID),
- Istniejący już numer DOI publikacji w pliku XML występuje numer DOI zarejestrowany już w systemie.

n) W jaki sposób mogę dodać artykuły, które zostały pominięte podczas importu pliku XML (status "zakończony częściowo")? Pominięte podczas importu artykuły można dodać pojedynczo po wybraniu docelowego wydania w zakładce "Wydania i zawartość" lub poprzez ponowne wykonanie importu. Przed przystąpieniem do ponownego importu pliku XML należy usunąć z niego pozycje już zaimportowane, w przeciwnym przypadku zapisane już artykuły zostaną powielone.

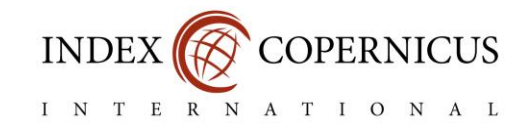

o) W jaki sposób mogę zapoznać się z przyczyną niepowodzenia importu pliku XML?

W celu zapoznania się z przyczyną niepowodzenia importu danego pliku XML w zakładce "Import zawartości czasopism" w sekcji "Historia importów" przy docelowym pliku należy kliknąć przycisk "**Pokaż**". Po kliknięciu przycisku system w sekcji "**Wiadomości**" wyświetli informacje o kategorii błędu wraz ze wskazaniem numeru linii oraz kolumny w pliku XML, w którym występuje.

Najczęstsze przyczyny błędu importu to:

- *Value '0030-6657X' is not facet-valid with respect to pattern '\d{4}-?\d{3}[\dX]'* Komunikat ten oznacza, że w pliku XML występuje błędny zapis numeru ISSN. Numer ISSN powinien składać się z 8 znaków rozdzielonych znakiem "-". Prawidłowy zapis numeru ISSN to np. "*0030-6657*"
- *ISSN does not belong to this journal: 2137-420X –* Komunikat ten oznacza, że w pliku XML występuje niezgodny numer ISSN względem numeru zadeklarowanego w Paszporcie Czasopisma
- *Wrong language code: eng*  Komunikat ten oznacza, że w pliku XML występuje błędny zapis kodu języka publikacji. Prawidłowy zapis kodu angielskiej wersii językowej artykułu to "*en*"
- *Value 'ARTYKUŁ ORYGINALNY' is not facet-valid with respect to enumeration '[ORIGINAL\_ARTICLE, REVIEW\_ARTICLE, SHORT\_COMMUNICATION, COMMENTARY\_ON\_THE\_LAW, SCIENTIFIC\_REVIEW, GUIDELINES, POPULAR\_SCIENCE\_ARTICLE, OTHERS\_NONCITABLE, OTHERS\_CITABLE, CASE\_STUDY]'. It must be a value from the enumeration.* – Komunikat ten oznacza, że w pliku XML występuje błędny zapis typu artykułu. Prawidłowy zapis tego typu artykułu to "ORIGINAL ARTICLE"
- *'four' is not a valid value for 'integer'.*  Komunikat ten wskazuje, że występująca wartość powinna być liczbą. Prawidłowy zapis tego typu wartości to "4"
- *Value 'AUTHORR' is not facet-valid with respect to enumeration '[LEAD\_AUTHOR, AUTHOR, RESEARCH\_PROJECT, RESEARCH\_EXECUTION, STATISTICAL\_ANALYSIS, DATA\_INTERPRETATION, MANUSCRIPT\_PREPARATION, LITERATURE\_OVERVIEW,*

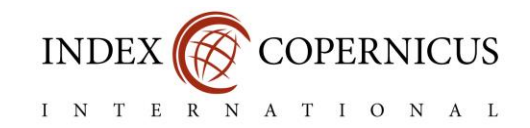

*RESEARCH\_FUNDING]'. It must be a value from the enumeration.* – Komunikat ten oznacza, że w pliku XML występuje błędny zapis typu autora. Prawidłowy zapis tego typu autora to "AUTHOR"

• *Value '0000-0000-0000-0000' is not facet-valid with respect to pattern 'https?://orcid.org/[0-9]{4}-[0-9]{4}-[0-9]{4}-[0-9]{3}[X0- 9]{1}' for type '#AnonType\_ORCIDauthorauthorsarticleissueici-import'.* – Komunikat ten oznacza, że w pliku XML występuje błędny zapis numeru ORCID autora. Prawidłowy zapis tego typu wartości to "https://orcid.org/0000-0000-0000-0000"

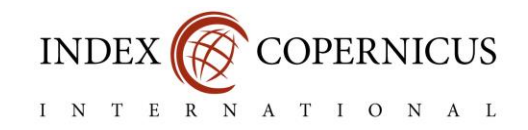

#### 1.2. Przydatne linki

Poniżej prezentujemy wykaz stron internetowych na których znajdują się pomocne narzędzia.

- a) Formatowanie pliku XML wg. struktury drzewa <https://www.freeformatter.com/xml-formatter.html>
	- Dzięki tej stronie użytkownik może przejrzyście sformatować plik XML, tak aby nie był w jednym wierszu. Dobre formatowanie pliku XML pomaga zalokalizować linię, w której występuje dany błąd.
	- W pole "Option 1" należy wkleić zawartość pliku XML, następnie w "Option 2" wybrać metodę wcięć dokumentu (spacje lub tabulatory). W celu otrzymania sformatowanego pliku XML należy wybrać jeden z dwóch przycisków "Format XML" lub "Format XML in new window". Po otrzymaniu rezultatu należy utworzyć nowy pusty plik XML z kodowaniem UTF-8, następnie wkleić skopiowaną zawartość i zapisać.
- b) Walidacja pliku XML względem XSD <https://www.freeformatter.com/xml-validator-xsd.html>
	- Dzięki tej stronie użytkownik może zwalidować skonstruowany plik XML przed wykonaniem importu. W przypadku błędnej walidacji użytkownik otrzyma listę błędów, które musi poprawić.
	- W pole "XML Input" należy wprowadzić plik XML, w "XSD Input" należy wprowadzić plik XSD.
	- Po kliknięciu przycisku "Validate XML" użytkownik dostaje rezultat walidacji. W przypadku braku błędów użytkownik otrzyma pozytywny komunikat na zielonym tle. W przeciwnym przypadku użytkownik otrzyma listę błędów wraz z numerem linii.

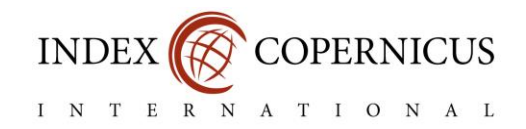

- c) Generowanie przykładowego pliku XML na podstawie pliku XSD <http://xsd2xml.com/>
	- Dzięki tej stronie użytkownik może wygenerować przykładowy plik XML na podstawie dostarczonego pliku XSD. Strona automatycznie generuje przykładowy schemat pliku XML wypełniając go losowymi danymi, które dalej użytkownik może zmienić na docelowe.
	- W oknie "XSD schema" należy wkleić zawartość pliku XSD, następnie kliknąć przycisk "Generate XML sample".
- d) Tutorial mały kurs odnośnie konstrukcji plików XML <https://www.w3schools.com/xml/>
	- W celu przejścia do kolejnych lekcji należy wybrać zielony przycisk "Next"

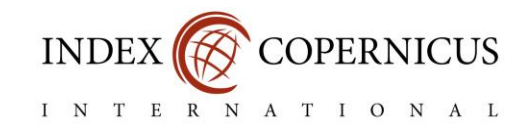

# 2. Edycja wydań i manualne wstawianie artykułów

W celu edycji już wstawionych informacji o zawartości opublikowanych wydań lub dodania nowych artykułów w sposób pojedynczy (manualny) przejdź do zakładki "Wydania i zawartość" dostępnej w menu po lewej stronie. Dalej, aby:

- dodać nowe wydanie a następnie nowe artykuły kliknij przycisk "**Dodaj nowe wydanie**",
- edytować informacje o wydaniu (numer, tom czy datę publikacji) kliknij przycisk "**Edytuj**",
- edytować wstawione artykuły lub dodać artykuły do istniejącego wydania kliknij przycisk "Artykuły".

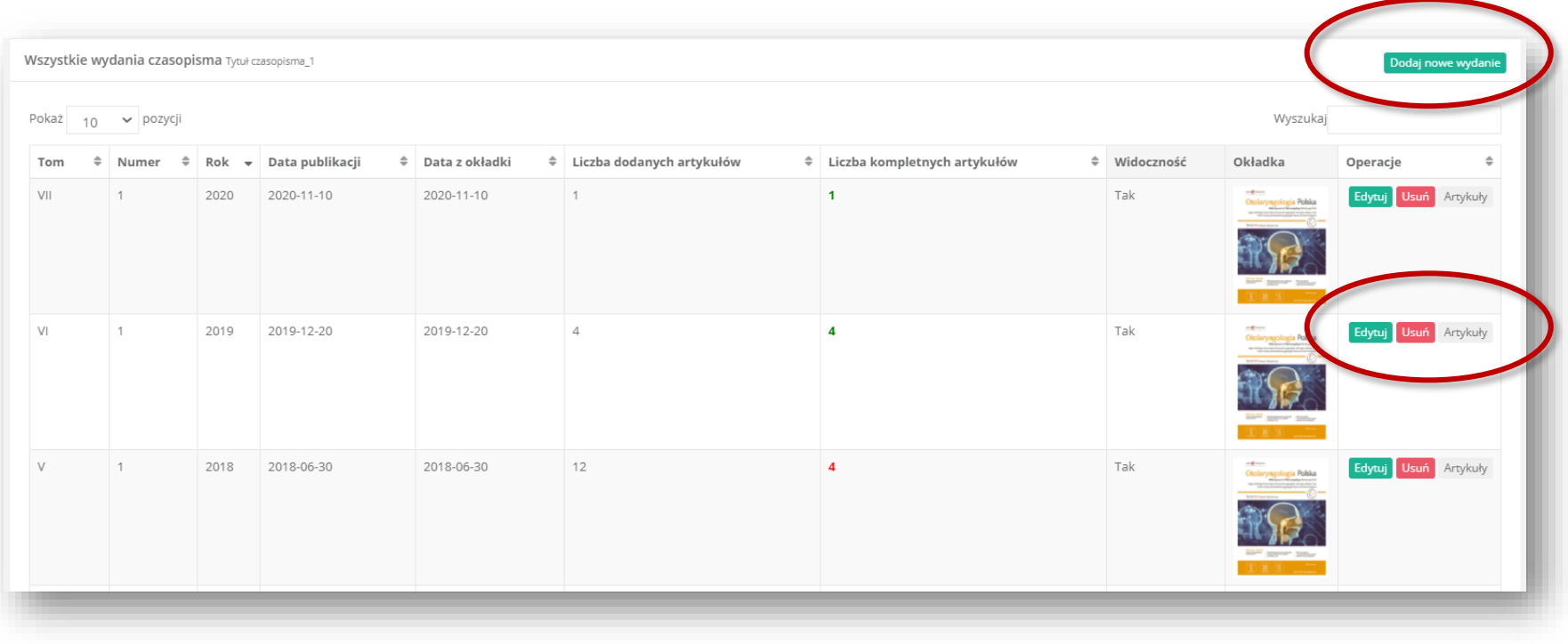

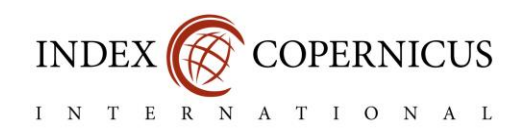

#### 2.1. Dodawanie nowego wydania

Wypełnij formularz zgodnie z opisem pół i kliknij przycisk "Dodaj".

#### Uwaga!

- Jeśli nie chcesz, aby artykuły były dostępne publicznie w Paszporcie Czasopism wyłącz ich "**Widoczność**".
- Maksymalna szerokość okładki wynosi 200px. Jeśli okładka jest za duża, można zmniejszyć jej rozmiar np. w programie Paint.

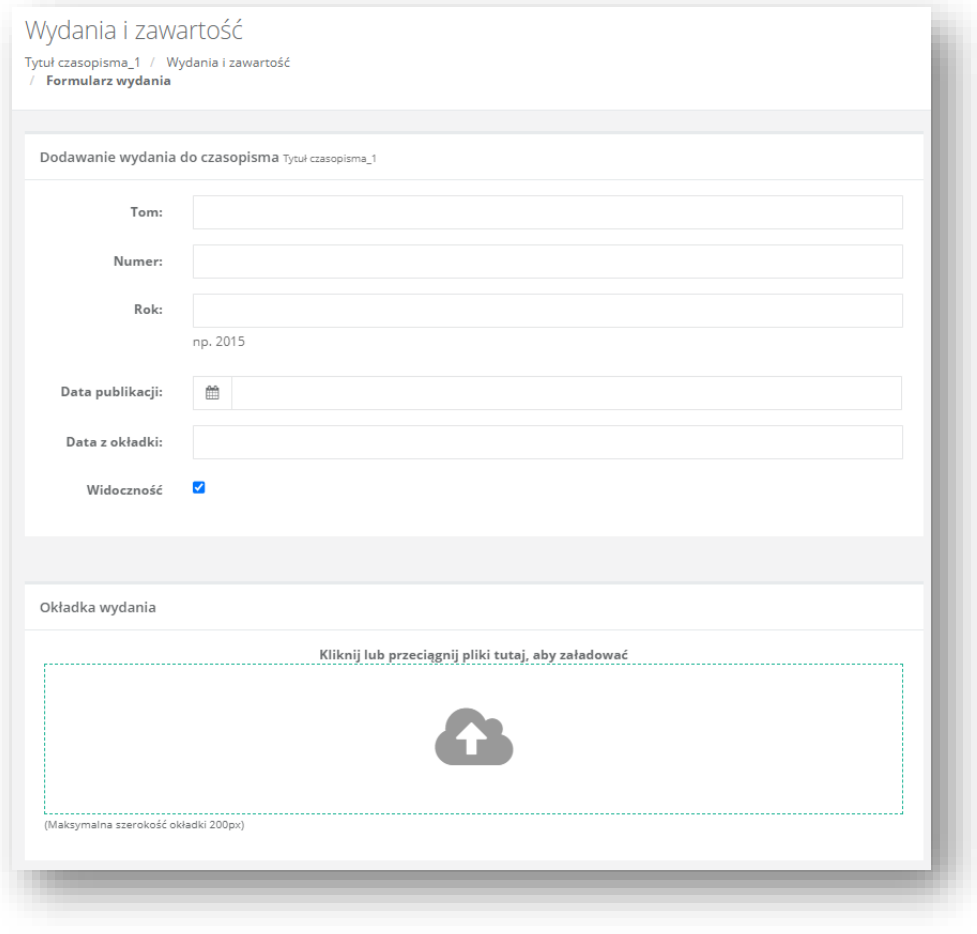

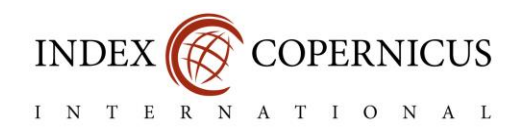

2.2. Dodawanie nowego artykułu

Po przejściu do docelowego wydania wybierz przycisk "Dodaj nowy artykuł".

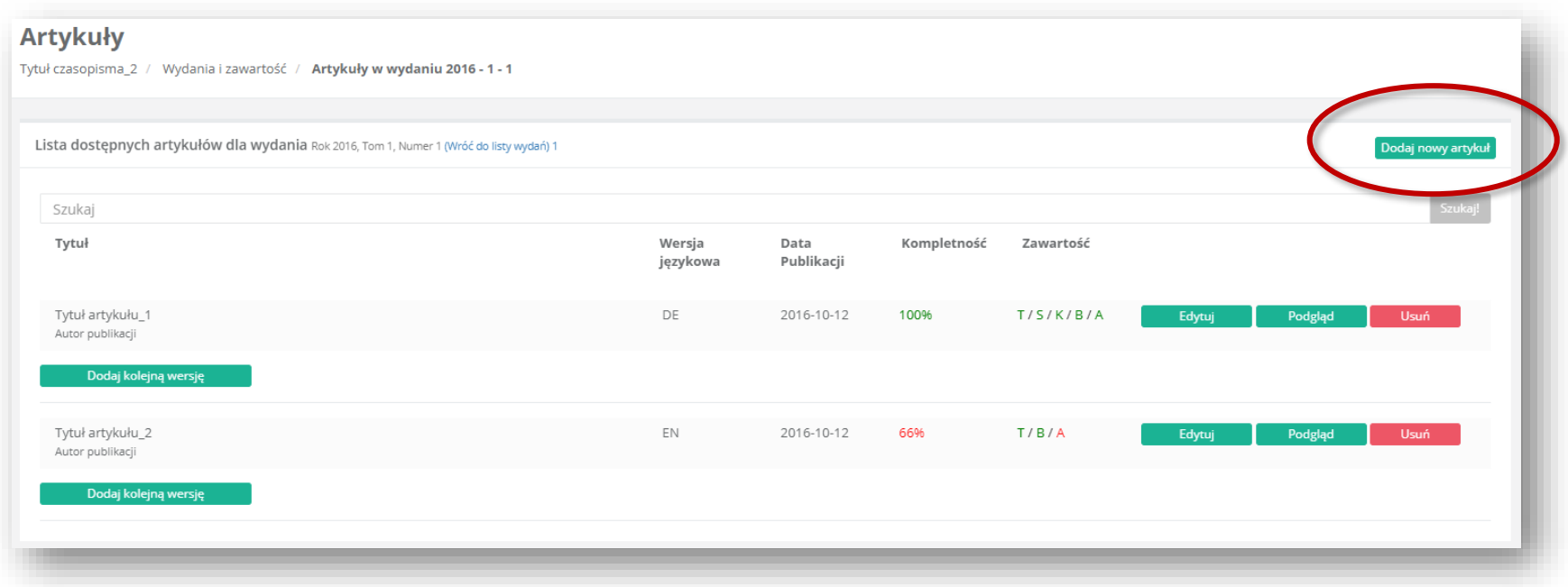

#### Uwaga!

Przy próbie dodania nowego artykułu może pojawić się komunikat widoczny na grafice obok. Aby uzupełnić języki publikacji w formularzu czasopisma (czyli w formularzu jego Paszportu) należy przejść do zakładki "Moje czasopisma" i wybrać "Edytuj".

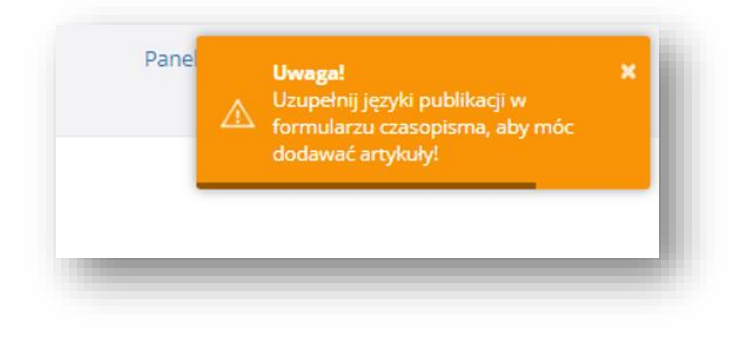

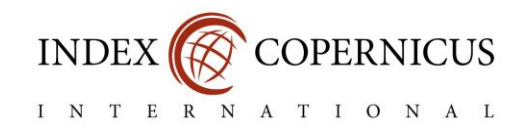

#### Wypełnij formularz zgodnie z opisem pół.

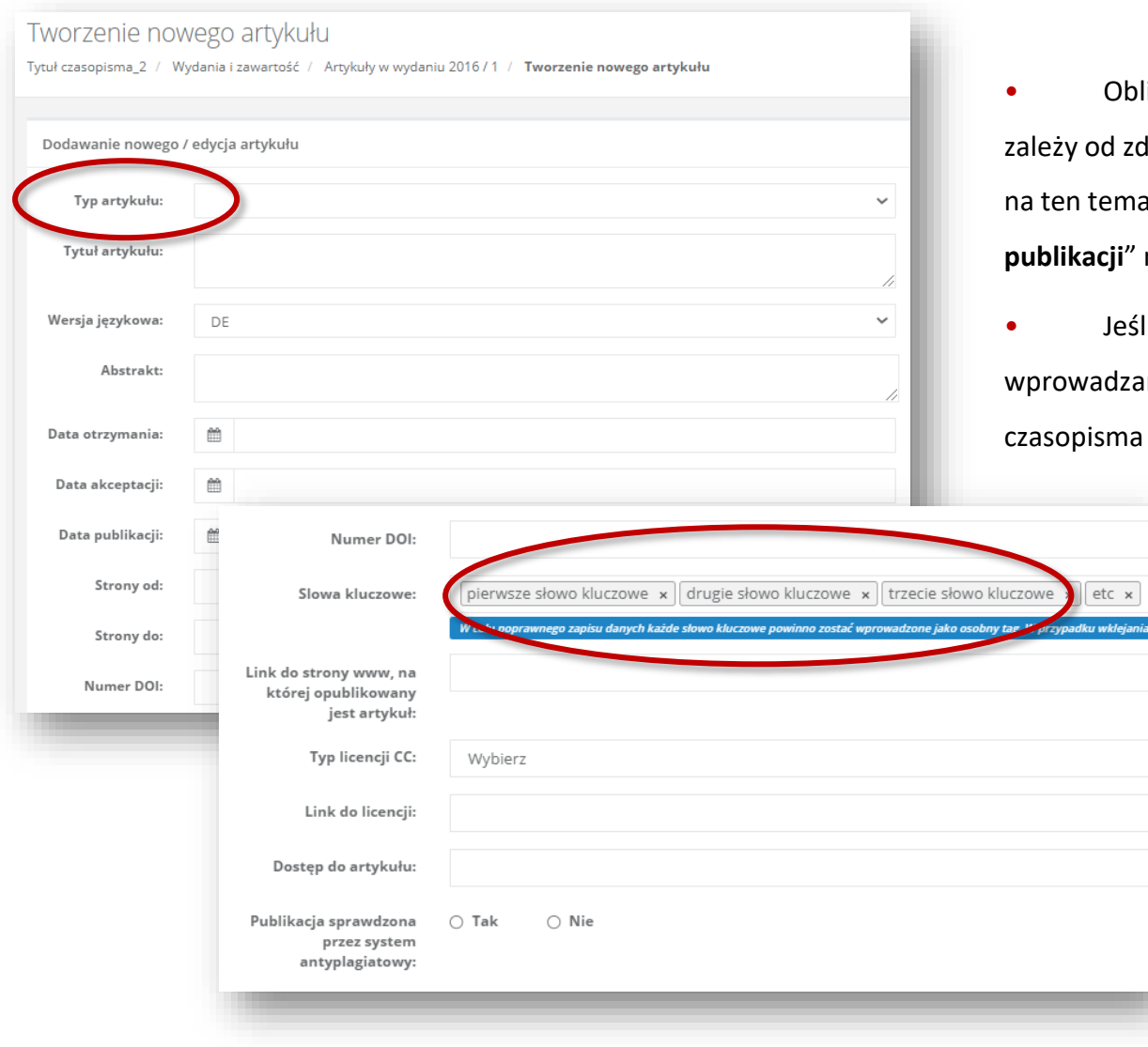

#### Uwaga!

- Obligatoryjność uzupełnienia poszczególnych pól d zdeklarowanego typu artykułu. Więcej informacji emat znajdziesz w sekcji "**Monitoring kompletności publikacji**" na stronie 26.
- Jeśli na liście rozwijanej nie wyświetla się język dzanego artykułu należy przejść do edycji Paszportu sma i uzupełnić **języki publikacji**.

• W celu poprawnego zapisu słów kluczowych każda pozycja powinna zostać wprowadzona jako osobny tag.

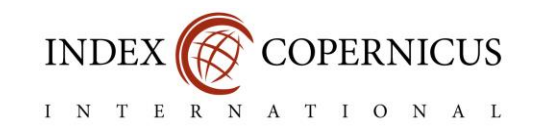

Określ dyscypliny naukowe, których dotyczy dany artykuł, a w celu wprowadzenia informacji o autorach wybierz "Dodaj autorów".

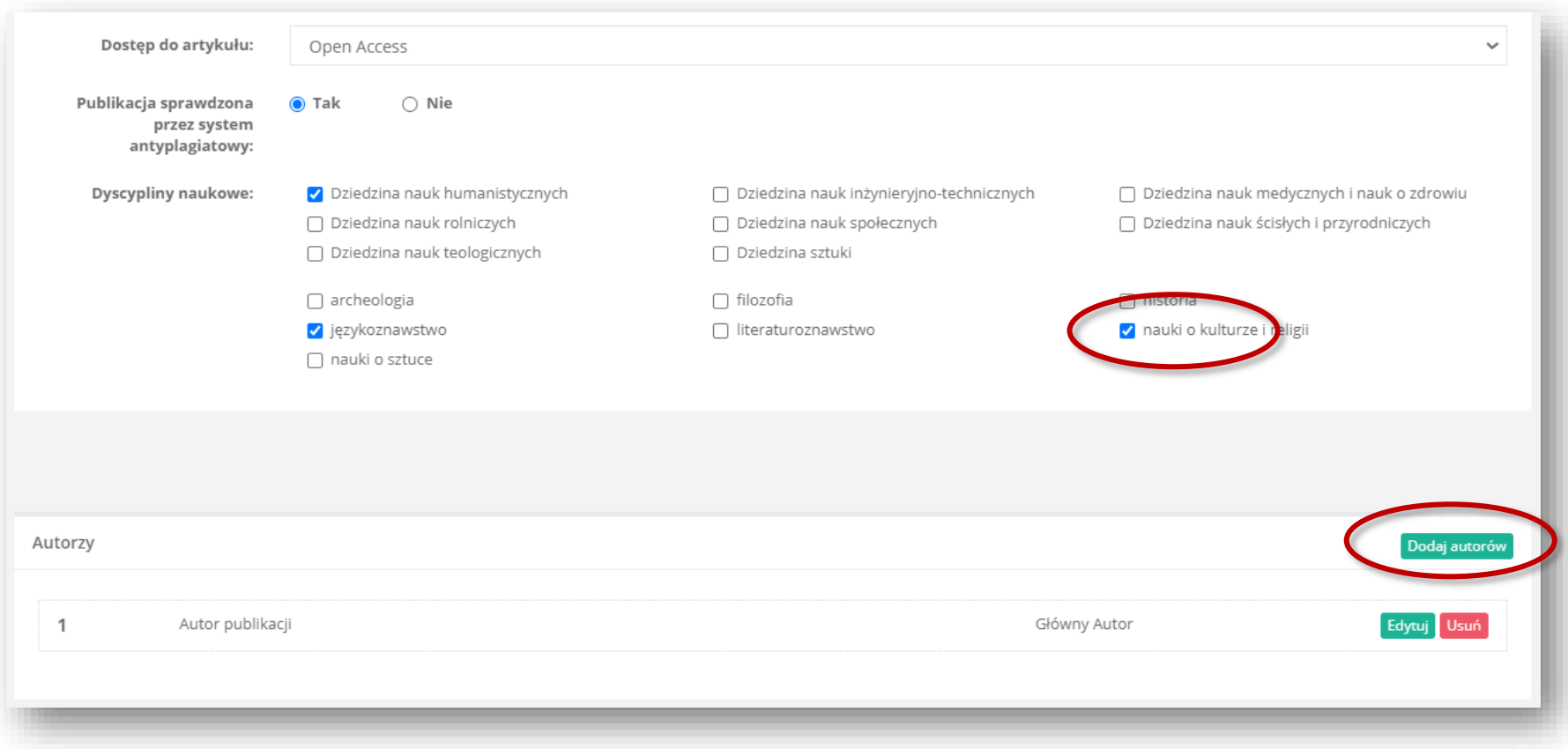

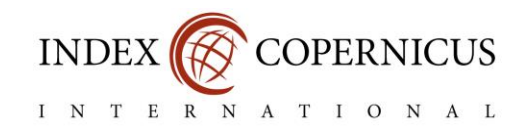

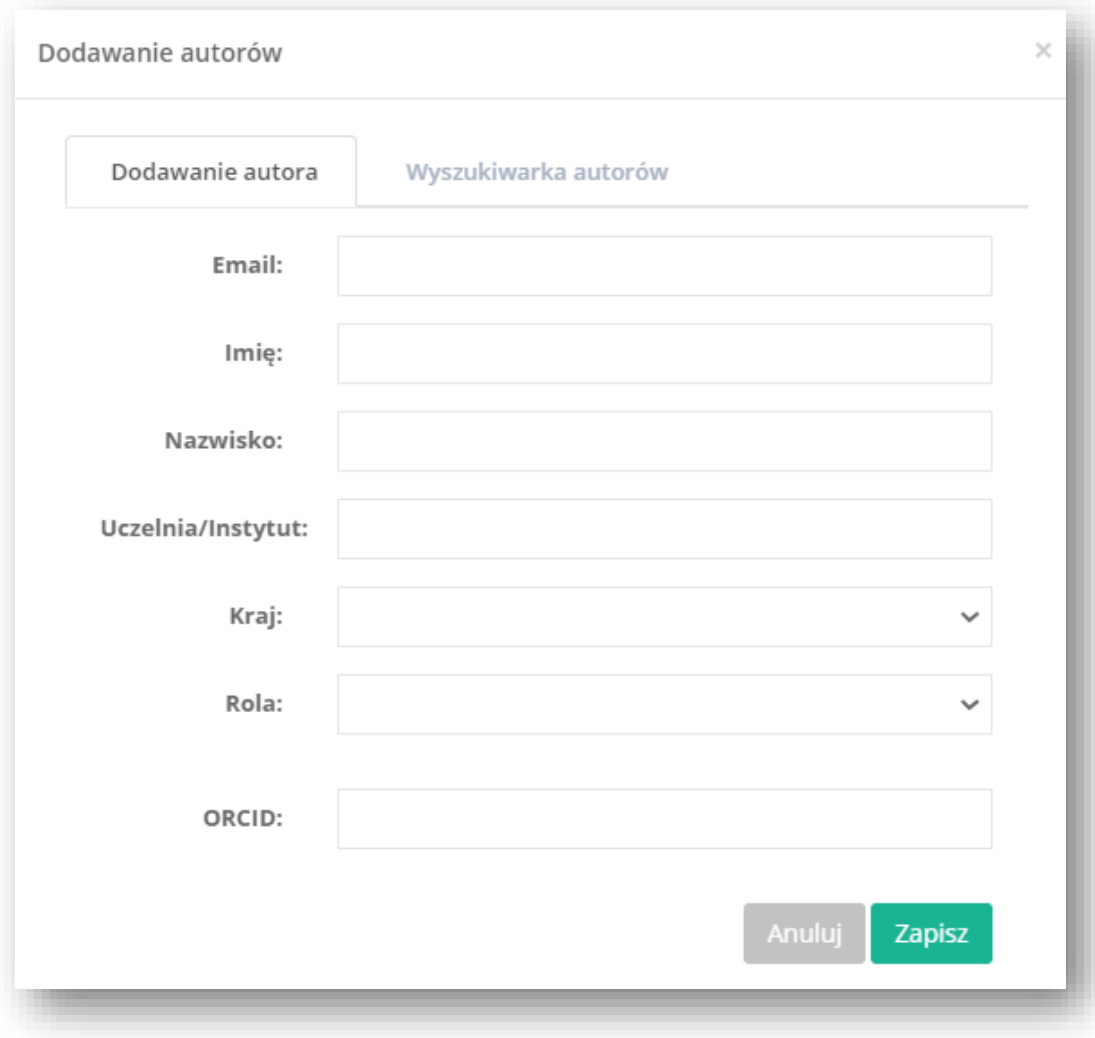

#### Uwaga!

Wprowadzenie:

- imienia,
- nazwiska,
- nazwy uczelni instytutu,

### jest obligatoryjne.

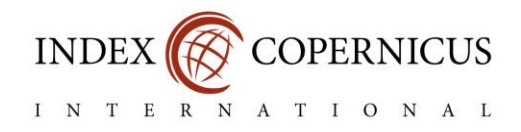

#### 2.3. Dodawanie bibliografii załącznikowej

Referencje można dodawać na dwa sposoby:

- pojedynczo poprzez wpisanie numeru przypisu w polu "Pozycja" oraz treści przypisu w polu "Treść" lub
- masowo poprzez wstawienie wszystkich pozycji jednocześnie w oknie poniżej.

W drugim przypadku każda pozycja powinna zostać ponumerowana i rozpoczynać się w nowym wierszu.

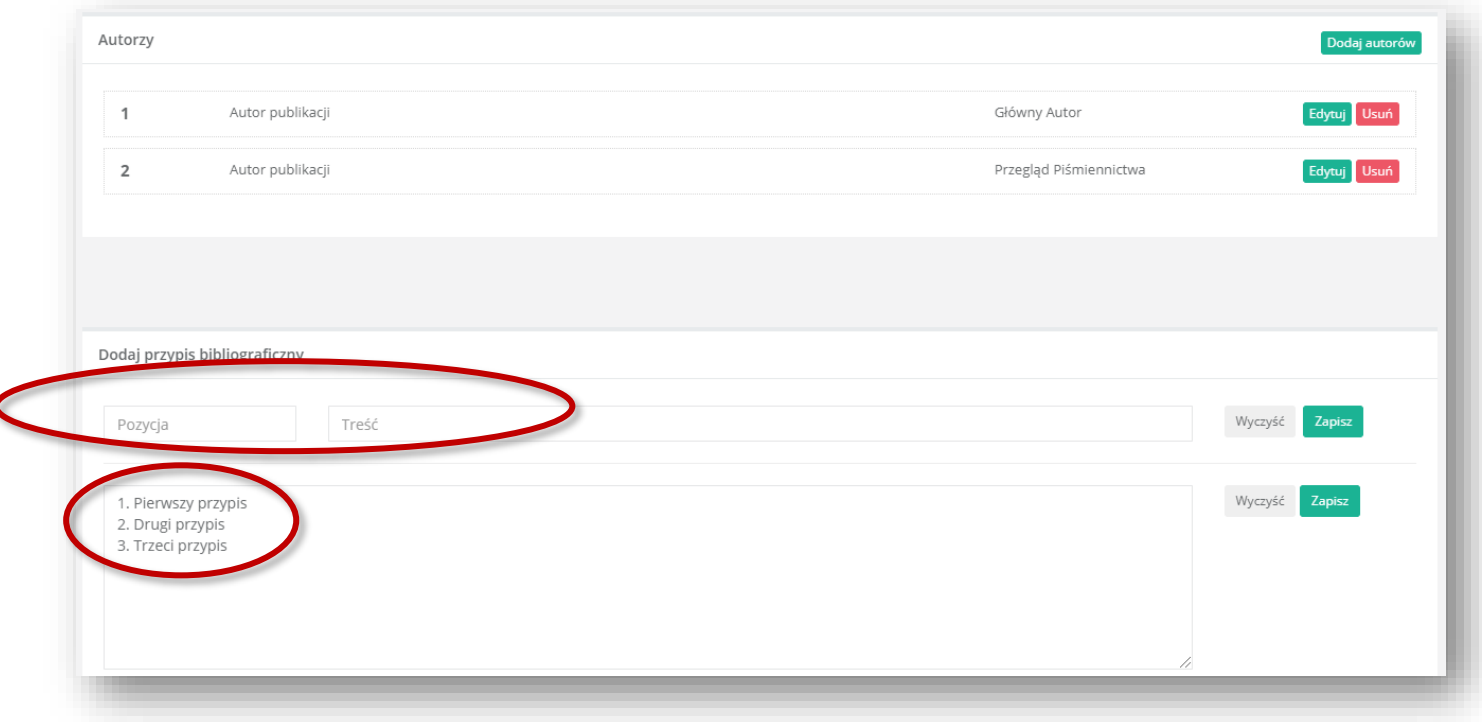

Po wstawieniu treści przypisu wybierz "Zapisz".

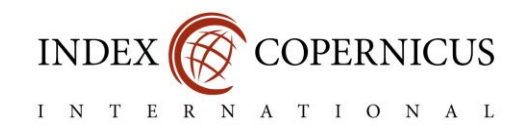

## 3. Monitoring kompletności publikacji

Wprowadzenie do Paszportu Czasopisma kompletu metadanych artykułów opublikowanych w latach 2017-2020 jest jednym z warunków zgłoszenia czasopisma do projektu Citelndex.

Informacje o stanie kompletności publikacji znajdą Państwo w trzech miejscach w systemie:

- $\bullet$  w zakładce "Moje czasopisma",
- w zakładce "Wydania i zawartość" na liście wydań,
- w zakładce "Wydania i zawartość" na liście artykułów.

Dane służące do weryfikacji kompletności wprowadzonych przez Państwa publikacji pochodzą z ankiety ICI Journals Master List za rok 2020, z punktu "Stabilność". Liczba artykułów dodanych do Paszportu czasopisma powinna być równa liczbie zdeklarowanej w ankiecie.

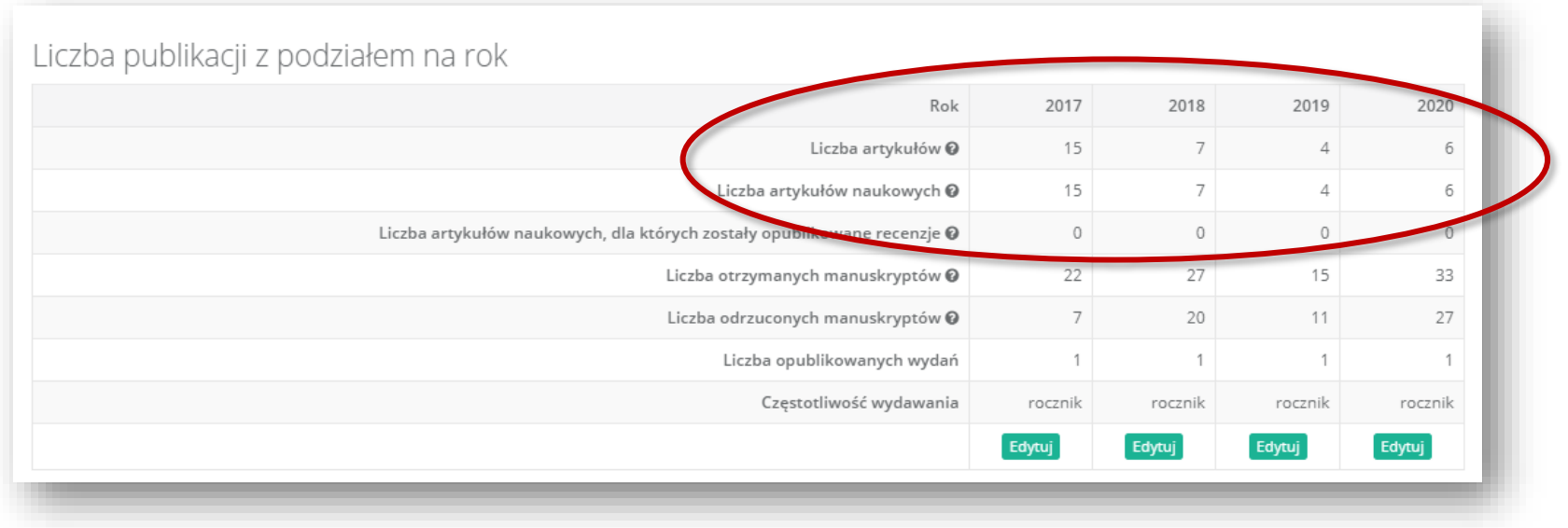

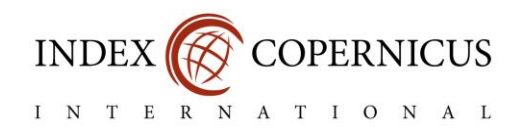

#### 3.1. Zakładka "Moje czasopisma"

W sekcji "Kompletność paszportu" znajdują się informacje o kompletności:

- informacji o samym czasopiśmie (profil),
- wprowadzonych metadanych artykułów z lat 2017-2020,
- wprowadzonych pełnych treści artykułów z lat 2017-2020 w formacie PDF.

Symbol "**??%/??**" oznacza, że ankieta ICI Journals Master List za rok 2020 nie została jeszcze wysłana. Komunikat "**68% (11/16)**" informuje, że 11 spośród zdeklarowanych 16 publikacji z lat 2017-2020 posiada wprowadzony komplet metadanych.

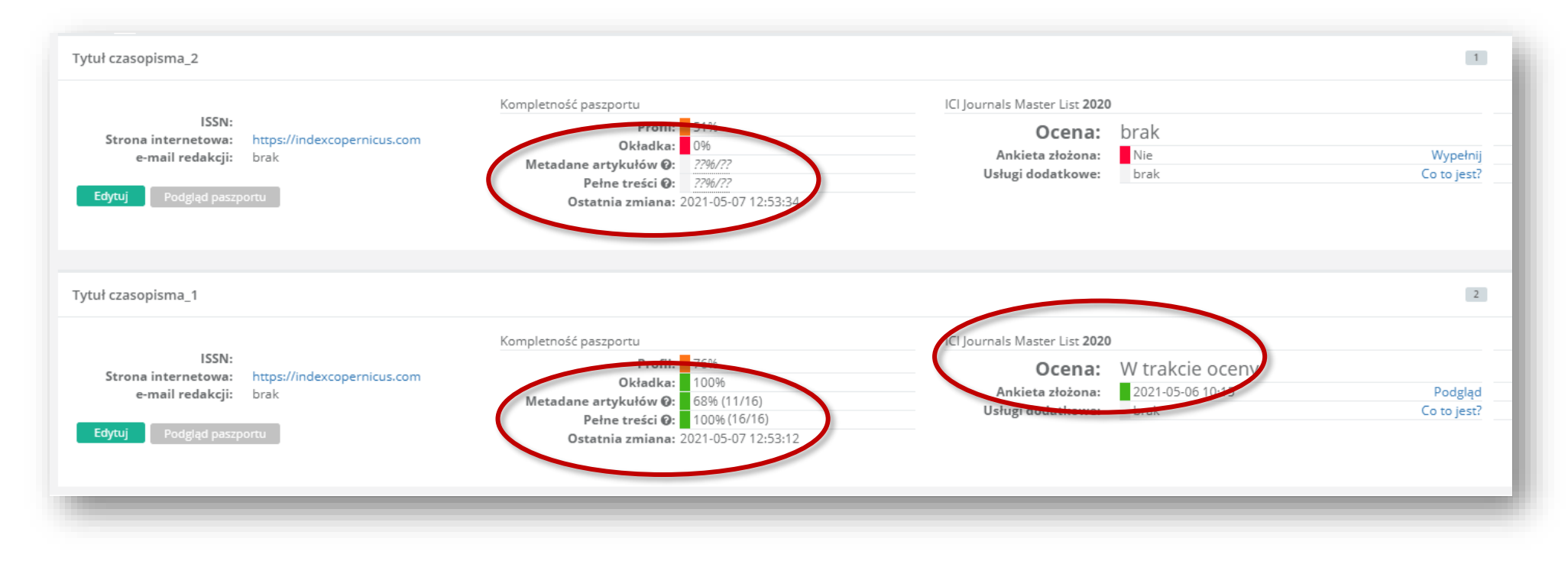

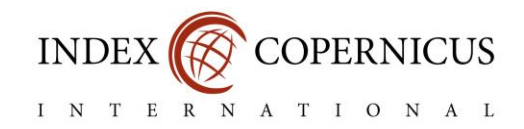

#### 3.2. Zakładka "Wydania i zawartość" – lista wydań

Na liście wydań czasopisma prezentowane są informacje o stanie kompletności poszczególnych wydań. Liczba wstawionych artykułów do wydań z danego roku oraz liczba kompletnych artykułów powinna zgadzać się z liczbą artykułów zdeklarowaną w ankiecie ewaluacyjnej czasopisma.

Dane prezentowane na grafice poniżej informują, że uzupełnienia wymagają wydania z lat 2020 i 2018, zawartość wydania z roku 2019 jest natomiast kompletna.

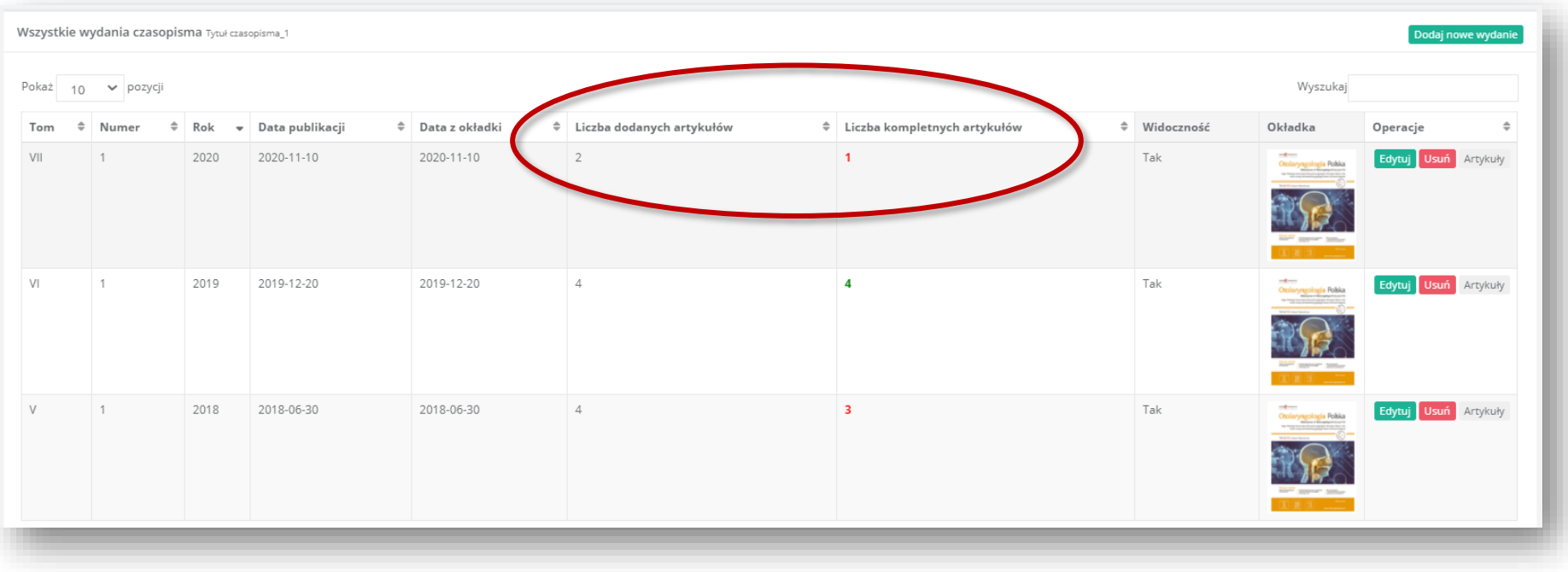

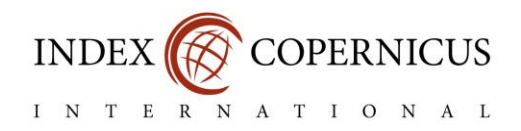

#### 3.3. Zakładka "Wydania i zawartość" – lista artykułów

Na liście artykułów znajdą Państwo informacje dotyczące stanu kompletności konkretnej publikacji. W polu "Zawartość" prezentowane są oznaczenia każdego z wymaganych do wprowadzenia elementów artykułu. Są to:

- T tytuł artykułu (Title),
- S streszczenie (Summary),
- K słowa kluczowe **w liczbie minimum 3** (Keywords),
- B bibliografia załącznikowa **w liczbie minimum 3** (Bibliography),
- A autorzy publikacji, tj. imię i nazwisko, jednostka naukowa (Authors).

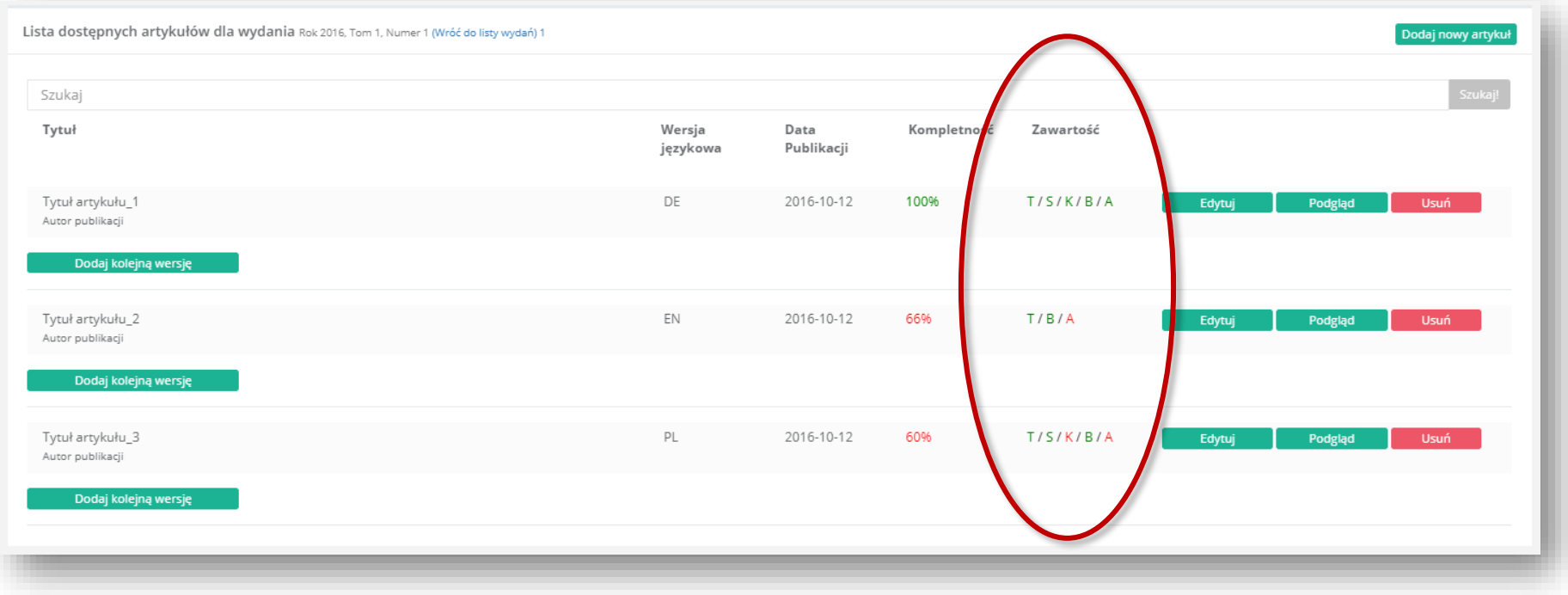

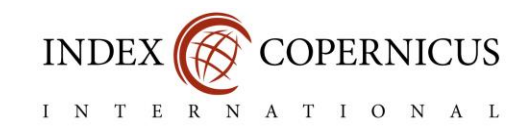

Obligatoryjność uzupełnienia poszczególnych danych zależy od typów artykułów deklarowanych przez Państwa w ich formularzach. Poniżej prezentujemy możliwe do określenia typy artykułów wraz z wymaganymi do wprowadzenia metadanymi.

Pozostałe informacje możliwe do zdeklarowania w formularzu każdego z artykułów (daty otrzymania / akceptacji, dyscypliny naukowe czy dostęp do pełnej treści) są dodatkowe.

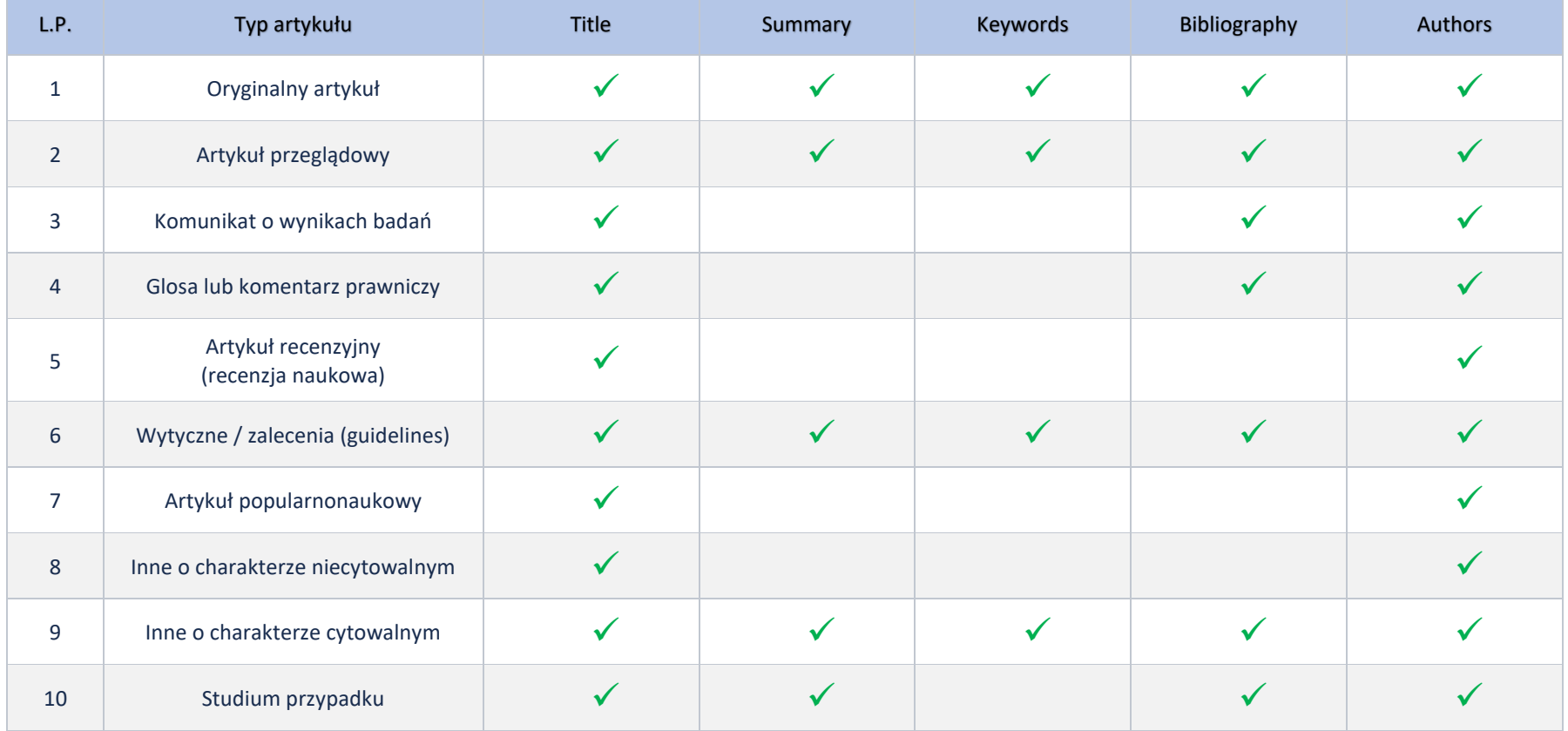